# **HEALTH SCRUTINY COMMITTEE**

### **6 January 2020**

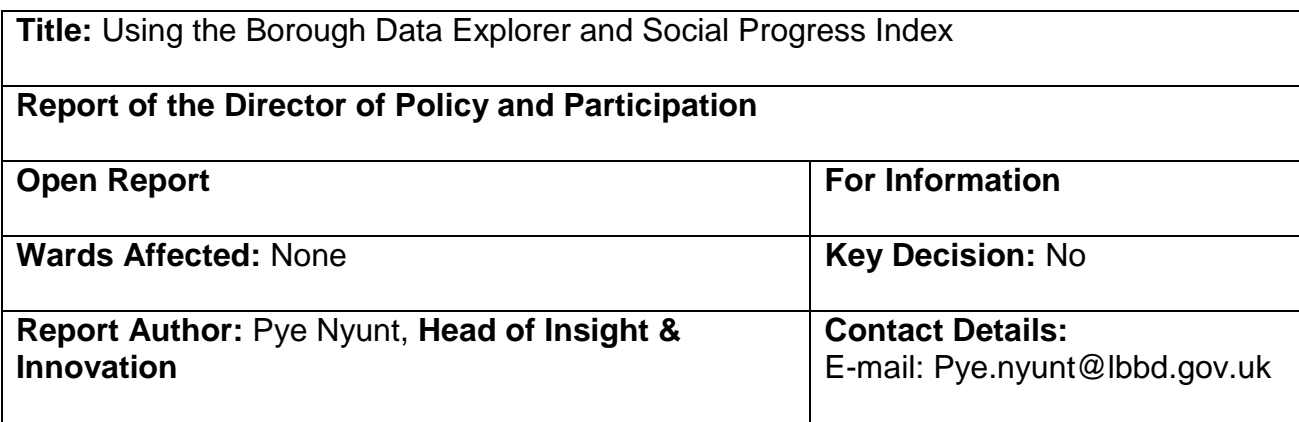

#### **Summary**

The session will cover a short demonstration of the latest upgrades to the borough data explorer.

## **About the Borough Data Explorer**

The Borough Data Explorer has been commissioned by the London Borough of Barking and Dagenham to bring together data for the indicators that either contribute to our [Borough Manifesto](https://www.lbbd.gov.uk/borough-manifesto) targets or feature within our [social progress index.](https://www.lbbd.gov.uk/socialprogressindex) This exciting tool allows you to compare our performance to the rest of London and, where data is available, to also visualise performance within our 17 wards and/or drill down to [lower](https://www.datadictionary.nhs.uk/data_dictionary/nhs_business_definitions/l/lower_layer_super_output_area_de.asp?shownav=1)  [layer super output area](https://www.datadictionary.nhs.uk/data_dictionary/nhs_business_definitions/l/lower_layer_super_output_area_de.asp?shownav=1) level (LSOA).

3-year trend data is available for the majority of indicators. A total of 117 indicators have been visualised and these are categorised under our 7 borough manifesto themes:

- Community Engagement;
- Employment and Enterprise;
- Housing:
- Safety;
- Environment;
- Health and Wellbeing;
- Skills and Education; and
- Deprivation

#### **How to use the Borough Data Explorer**

- Clicking on one of the themes from the left-hand panel will present you with a list of the indicators available under that theme.
- When you select an indicator you will see a map (initially of London boroughs for the vast majority of indicators) and information on the right hand side.
- The map information includes:
	- $\circ$  a brief description of the indicator;
	- $\circ$  the source of the data:
	- $\circ$  the time period for the data shown;
	- $\circ$  trend graphs (where available)
	- o which views are available (borough, ward or LSOA)
- o map legend
- Use the Layer Selector to change view.
- Use the slider to scroll between time periods;
- Use the Services drop down to add the locations of one or more services to the map you are viewing;
- Further options from the bottom right hand menu include:
	- o exporting the map to PNG or PDF
	- $\circ$  sharing the map via email or social media
	- o increasing the Basemap detail

### **Recommendation(s)**

The Health Scrutiny Committee is recommended to note the session.

## **Reason(s)**

This report and session allows the Health Scrutiny Committee to understand how to use the Borough Data Explorer and Social Progress Index.

#### **Public Background Papers Used in the Preparation of the Report**: None

#### **List of appendices:** None